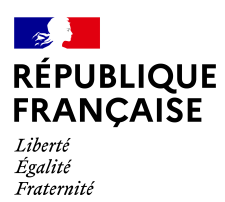

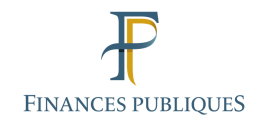

# **Déclaration des dons**

# **Guide utilisateur de la déclaration sur le site demarches-simplifiees.fr**

Le formulaire « Déclaration des dons », accessible sur le site [demarches-simplifiees.fr,](https://www.demarches-simplifiees.fr/) permet aux organismes bénéficiaires de télédéclarer le montant total des dons qu'ils ont reçus au cours du dernier exercice ou de la dernière année civile et le nombre de reçus fiscaux qu'ils ont délivrés à ce titre.

Pour accéder au site, se connecter à l'adresse internet suivante :

<https://www.demarches-simplifiees.fr/commencer/declaration-des-dons>

Pour effectuer la déclaration des dons en ligne sur le site demarches-simplifiees.fr, l'organisme doit préalablement créer un compte.

## ➔ **Créer le compte de l'organisme sur le site demarches-simplifiees.fr**

Vous serez automatiquement connecté sur le site demarches-simplifiees.fr.

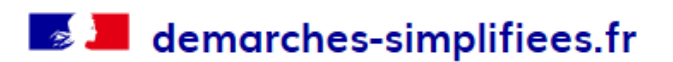

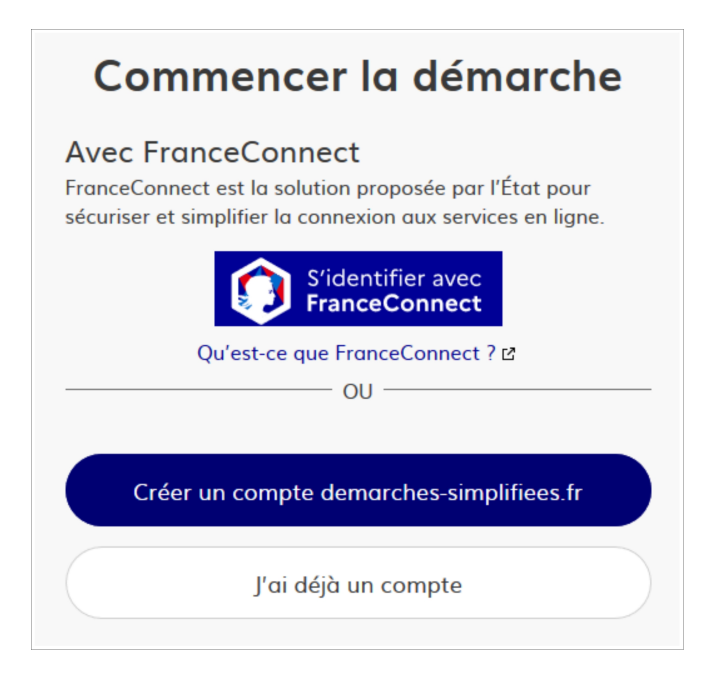

Si vous avez déjà un compte sur demarche-simplifiees.fr pour une autre démarche, sélectionnez le bouton « *J'ai déjà un compte* ». Vous accéderez au site avec l'adresse e-mail et votre mot de passe.

Si vous utilisez demarches-simplifiées.fr pour la première fois, sélectionnez le bouton « *Créer un compte demarches-simplifiees.fr* » .

Pour créer un compte, vous devez saisir une adresse électronique (« **email** ») valide, de préférence propre à l'organisme bénéficiaire des dons s'il en dispose, ou à défaut l'adresse de la personne qui effectue la déclaration pour le compte de l'organisme, puis choisir un « *Mot de passe »*. Pour valider ce compte, sélectionner le bouton « *Créer un compte* ».

Attention : la création du compte via le service « FranceConnect » est proscrite. En effet, cette option, prévue par défaut pour tous les formulaires du site demarches-simplifiees.fr n'est pas adaptée à la situation des organismes recevant des dons. Merci donc de ne pas utiliser de compte personnel (du type compte fiscal) de la personne physique qui effectue la démarche déclarative pour le compte de l'organisme bénéficiaire des dons.

Il convient de créer un compte spécifique pour l'organisme bénéficiaire des dons effectuant la déclaration.

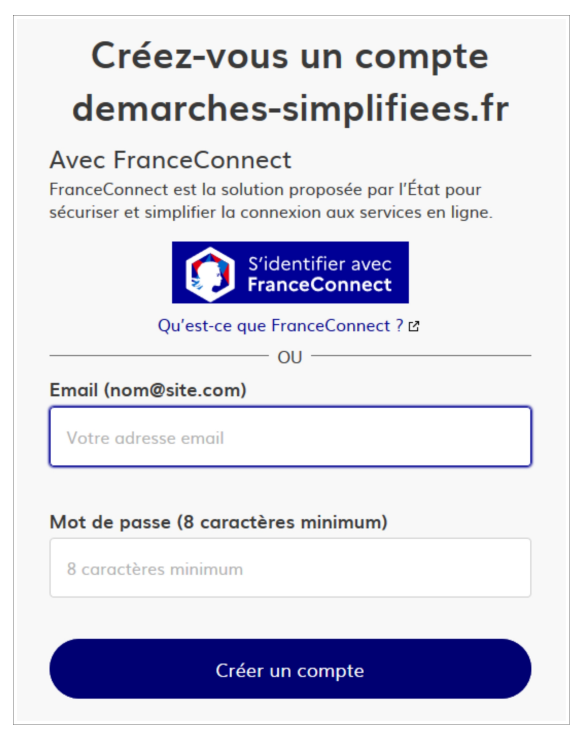

Vous devez confirmer l'adresse email de l'organisme déclarant. Un courriel comportant un lien d'activation sera envoyé à l'adresse e-mail renseignée. Sélectionnez le lien contenu dans ce courriel pour accéder à la saisie du formulaire.

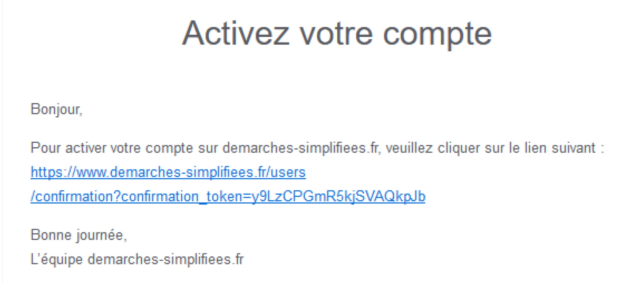

## ➔ **Saisir la déclaration de l'organisme sur demarches-simplifiees.fr**

La personne qui effectue la déclaration en ligne pour le compte de l'organisme bénéficiaire des dons indique d'abord sa civilité, son nom et son prénom et sélectionne le bouton « *Continuer* ». Elle accède ainsi à la saisie du formulaire.

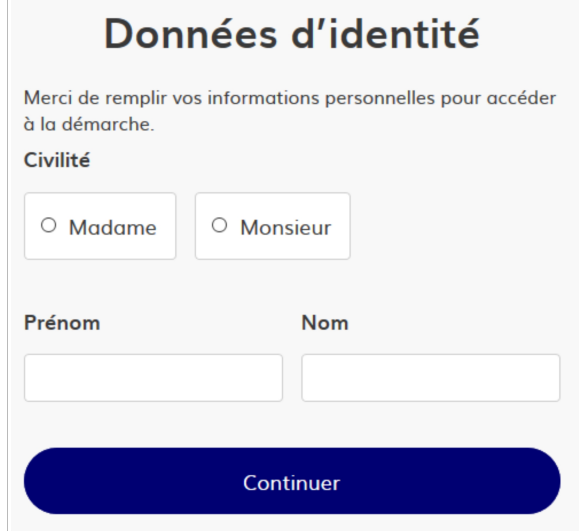

#### **Saisie de la déclaration :**

*Attention appelée : les champs du formulaire suivis d'un astérisque (\*) doivent obligatoirement être complétés.*

#### **1 . « Identification de l'organisme sans but lucratif »**

Renseigner la forme juridique de l'organisme (association, fonds de dotation, fondation, collectivités territoriales, etc.), sa dénomination et son adresse.

#### **Les rubriques 2 à 7 concernent le numéro d'identification de l'organisme :**

Compléter uniquement la rubrique correspondant à la situation de l'organisme, puis reportez-vous à la partie 8 :

#### **2. « Numéro SIRET »**

À utiliser obligatoirement si l'organisme dispose d'un numéro SIRET. Le numéro SIRET est une série unique de 14 chiffres. **Attention : indiquez obligatoirement le numéro SIRET du siège de l'organisme.**

#### **3 . « Numéro RNA »**

À utiliser si l'organisme ne dispose pas d'un numéro SIRET mais dispose d'un numéro d'inscription au Registre National des Associations (RNA). Le numéro RNA commençant par la lettre W est composé de 9 chiffres.

#### **4. « Associations n'ayant pas de numéro SIRET et dont le siège se situe en Alsace ou en Moselle »**

Pour ces associations, indiquez dans cette rubrique le numéro d'identification au registre du tribunal d'instance dont dépend le siège de l'association puis sélectionnez le tribunal d'instance du siège de l'association dans la liste déroulante. Les associations d'Alsace-Moselle sont inscrites au tribunal d'instance de leur siège sous un numéro « Volume » et « Folio ».

## **5. « Fondations reconnues d'utilité publique, fonds de dotation et autres fondations »**

Pour ceux de ces organismes qui ne disposeraient pas de numéro SIRET, indiquer la date de publication ou de reconnaissance d'utilité publique ainsi que le numéro de l'annonce au Journal officiel des associations et fondations d'entreprise (JOAFE) ou au Journal officiel de la République française (JORF).

## **6. « Organismes sans but lucratif dont le siège se situe à l'étranger »**

Indiquer le pays dans lequel se situe le siège de l'organisme, son numéro d'immatriculation ou d'identification dans le pays étranger et sa date de création.

## **7. « Autres organismes sans but lucratif »**

Si aucune des rubriques 2 à 6 ne correspond à la situation de l'organisme indiquer la forme juridique de l'organisme et sa date de création.

#### **8. « Informations relatives au déclarant »**

Indiquer à nouveau le nom et le prénom de la personne qui effectue la déclaration pour le compte de l'organisme bénéficiaire des dons.

S'il s'agit du dirigeant de l'organisme cocher la case correspondante, sinon cocher la case « Autre » puis – indiquer la qualité du signataire (trésorier, comptable, avocat, bénévole ou autre).

#### **9. « Exercice concerné »**

Préciser les dates d'ouverture et de clôture de l'exercice au titre duquel la déclaration est effectuée (*exemple : pour un exercice correspondant à l'année civile 2021 il conviendra de saisir en date d'ouverture 01/01/2021 et en date de clôture 31/12/2021*).

## **10. « Montant des dons perçus en € au titre de l'exercice »**

Indiquer le montant cumulé des dons et versements mentionnés sur les reçus, attestations ou tous autres documents indiquant aux contribuables qu'ils sont en droit de bénéficier des réductions d'impôt en faveur des particuliers (article 200 du CGI), des entreprises (238 bis du CGI) ou des redevables de l'impôt sur la fortune immobilière (article 978 du CGI). Le montant déclaré est arrondi à l'euro le plus proche.

#### **11. « Nombre de reçus, attestations ou tous autres documents délivrés au titre de l'exercice »**

Indiquer le nombre de reçus, attestations ou tous autres documents indiquant aux contribuables qu'ils sont en droit de bénéficier des réductions d'impôt en faveur des particuliers (article 200 du CGI), des entreprises (238 bis du CGI) ou des redevables de l'impôt sur la fortune immobilière (article 978 du CGI).

#### **12. « Déclaration rectificative »**

Si l'organisme a déjà déposé une déclaration au titre d'un exercice ou d'une année civile et qu'il souhaite la corriger, il peut effectuer une déclaration rectificative. Pour ce faire, l'ensemble des rubriques précédentes doit à nouveau être rempli puis l'organisme doit indiquer dans la rubrique 12 le numéro de dossier attribué à l'occasion de la précédente déclaration. Cette référence permet d'éviter un double compte.

La validation de la fin de la saisie est effectuée en sélectionnant sur le bouton « *Déposer le dossier* » :

![](_page_3_Picture_19.jpeg)

Vous ne pouvez pas valider le dépôt du dossier si l'un des champs obligatoires suivi d'un astérisque (\*) n'est pas complété. Le champ qui doit être renseigné apparaît alors entouré de rouge.

*Exemple* : e*n l'absence de saisie du montant des dons perçus, le dépôt de la déclaration ne peut pas être validé ; l'anomalie est signalée par un cadre rouge.*

![](_page_4_Picture_47.jpeg)

L'organisme déclarant est informé par un message que le dossier est complet et enregistré :

![](_page_4_Picture_48.jpeg)

Quelques minutes après la validation du dépôt, l'organisme reçoit un courriel sur son adresse email indiquant que le dossier a été déposé et lui donnant son **numéro de dossier.**

![](_page_4_Picture_49.jpeg)

Il reçoit ensuite un second courriel lui indiquant que le dossier a été accepté. (En effet, certaines démarches sur le site sont soumises à validation préalable ; la déclaration des dons est quant à elle automatiquement acceptée après validation de la saisie par le déclarant.

![](_page_4_Picture_50.jpeg)

## ➔ **Consulter la déclaration de l'organisme sur demarches-simplifiees.fr**

À partir du message de validation du dépôt, en sélectionnant le bouton « *Accéder à votre dossier* », l'organisme peut consulter le dépôt qu'il a effectué.

![](_page_5_Picture_2.jpeg)

Il accède à la déclaration qu'il a déposée.

![](_page_5_Picture_78.jpeg)

Il est possible d'inviter un tiers à compléter ou à modifier un dossier en cliquant sur le bouton « Inviter une personne à consulter ce dossier ».

**Au vu du caractère confidentiel des informations déclarées par les organismes bénéficiaires de dons, l'utilisation de cette option, prévue par défaut pour tous les dossiers du site demarchessimplifiees.fr n'est pas recommandée.**

• L'onglet « *Résumé* » permet à l'organisme de vérifier que son dossier a été accepté et de télécharger une attestation de dépôt.

![](_page_5_Picture_8.jpeg)

En sélectionnant le bouton « *télécharger l'attestation* », le document est affiché au format pdf (un

modèle d'attestation figure en dernière page du guide).

Il est recommandé par précaution d'enregistrer l'attestation ou de l'imprimer et de la conserver pour justifier du dépôt de la déclaration de dons.

• L'onglet « *Demande* », permet d'accéder à la déclaration déposée.

La déclaration peut être imprimée et/ou transformée en fichier au format pdf en cliquant sur le logo de cette dernière.

![](_page_6_Picture_42.jpeg)

• L'onglet « *Messagerie* », contient les références des deux courriels adressés à l'organisme déclarant.

![](_page_6_Picture_43.jpeg)

# ➔ **Reprendre la saisie d'un formulaire en cours ou consulter une déclaration déjà déposée dans « Mes dossiers »**

• Reprendre la saisie d'une déclaration :

Les informations saisies sont enregistrées ; si vous avez interrompu le dépôt de la déclaration, il est donc possible de reprendre la saisie en cours.

Pour reprendre la saisie, il convient dans un premier temps de se rendre sur le site et d'indiquer les données d'identification de l'organisme (adresse e-mail et mot de passe) à l'adresse :

## **https://www.demarches-simplifiees.fr/commencer/declaration-des-dons**

En sélectionnant « *Continuer à remplir le dossier »*, il est possible de reprendre la saisie du formulaire déclaratif de l'organisme.

![](_page_7_Picture_6.jpeg)

• Consulter une déclaration déjà déposée :

De même, pour consulter le dossier, il convient de se connecter à la même adresse avec les identifiants de connexion de l'organisme.

![](_page_7_Picture_9.jpeg)

En choisissant « *Voir mes dossiers en cours* », il est possible d'accéder à l'ensemble des dépôts. Les dossiers sont identifiés par un numéro et par l'intitulé de la démarche.

![](_page_8_Picture_1.jpeg)

Chaque déclaration est accessible en sélectionnant le numéro de dossier correspondant.

![](_page_8_Picture_85.jpeg)

La suppression manuelle des dossiers est possible :

- Dans l'état « brouillon » un dossier peut être supprimé par l'usager à tout moment. Le dossier supprimé est placé dans l'état « supprimé récemment » et la suppression peut être annulée pendant une semaine.
- Dans l'état « terminé » (accepté) les usagers peuvent faire une demande de suppression. Le dossier est alors placé dans l'état « supprimé récemment ». Pendant que le dossier est dans l'état « supprimé récemment » la suppression peut être annulée.